# Advanced Searching for Events, Locations, Organizations, Resources, and Tasks

#### Looking to make a Quick Search?

Learn how to use quick searches here: Quick Searching for Events, Locations, [Organizations,](http://knowledge25.knowledgeowl.com/help/quick-searching-for-events-locations-organizations-resources-and-contacts) Resources, and Contacts

## Using Advanced Search Options

#### Security Note

÷

To enable searching for your users' security groups, look for the following optional permissions in Series25 Group [Administration:](http://knowledge25.knowledgeowl.com/help/permissions-in-series25-group-administration)

In the "Basic Options" tab:

- 10.0 View Tasks List
- 16.0 Basic Location Searching
- 16.1 Advanced Location Search and Manage Personal Searches
- 18.0 Basic Resource Searching
- 18.1 Advanced Resource Search and Manage Personal Searches
- 20.0 Basic Organization Search
- 20.1 Advanced Organization Search and Manage Personal Searches

In the "Administrative Options" tab:

14.0 Create, Edit, and Copy Contacts

When searching for events, locations, organizations, resources, and [tasks](http://knowledge25.knowledgeowl.com/help/searching-for-tasks), you can add more filters and options to narrow your search. Note: Because searching for contacts is simpler than searching for other objects, the Contacts search only utilizes the simple keyword search.

Just as you did for simple, keyword searches, navigate to the Search section by using the Go to Search link in the top navigation bar on every page of 25Live. There is also a Search link in the More menu in the top [navigation.](http://knowledge25.knowledgeowl.com/help/using-the-top-navigation-bar)

### 1. Switch to the Advanced Search Section

**Use the Advanced** search toggle to reveal the advanced search area.

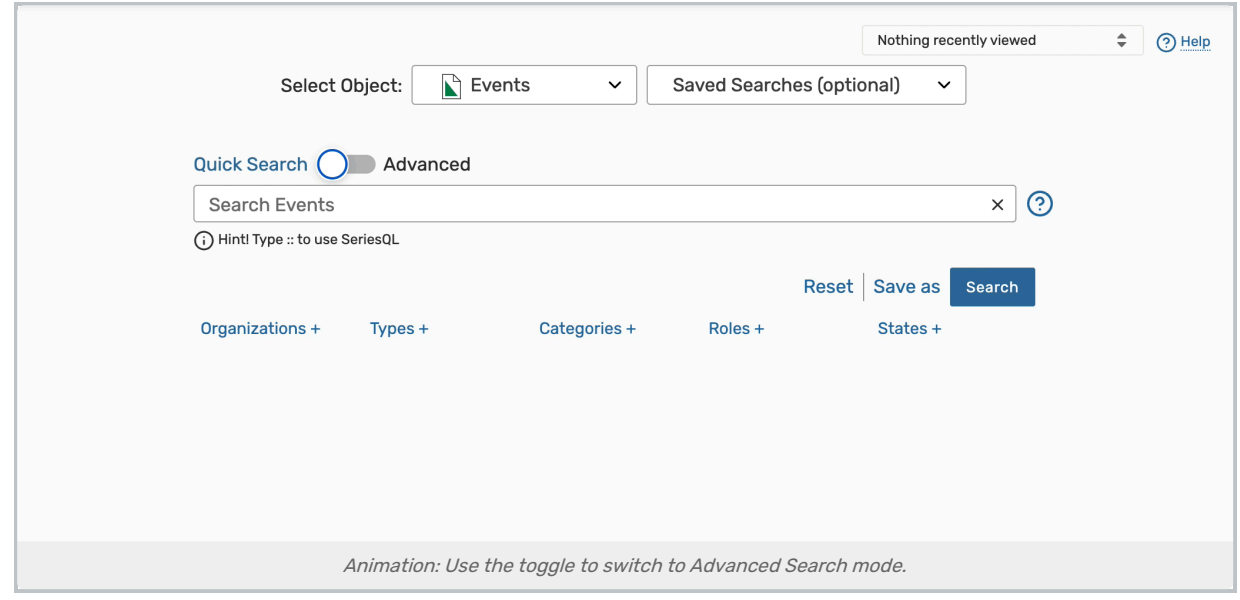

## 2. Add Search Criteria

• The Add Criterion button shows a dropdown menu with the items available to build your search. Add as many criteria as needed.

#### Tip: Is, Contains, Starts With, & Ends With

When using some search fields, such as an event name, you can choose from Is, Contains, Starts With, & Ends With operator values to return more specific results. When making an event name search, Is will return exact matches, where the other values will check for event names that start with your entry, end with your entry, or contains your entry.

For example, searching for "men" using the Starts With operator will return event names such as "Men's Basketball," but using Contains when using the search term "men" will also return "Women's Basketball."

## CollegeNET Series25 Help and Customer Resources

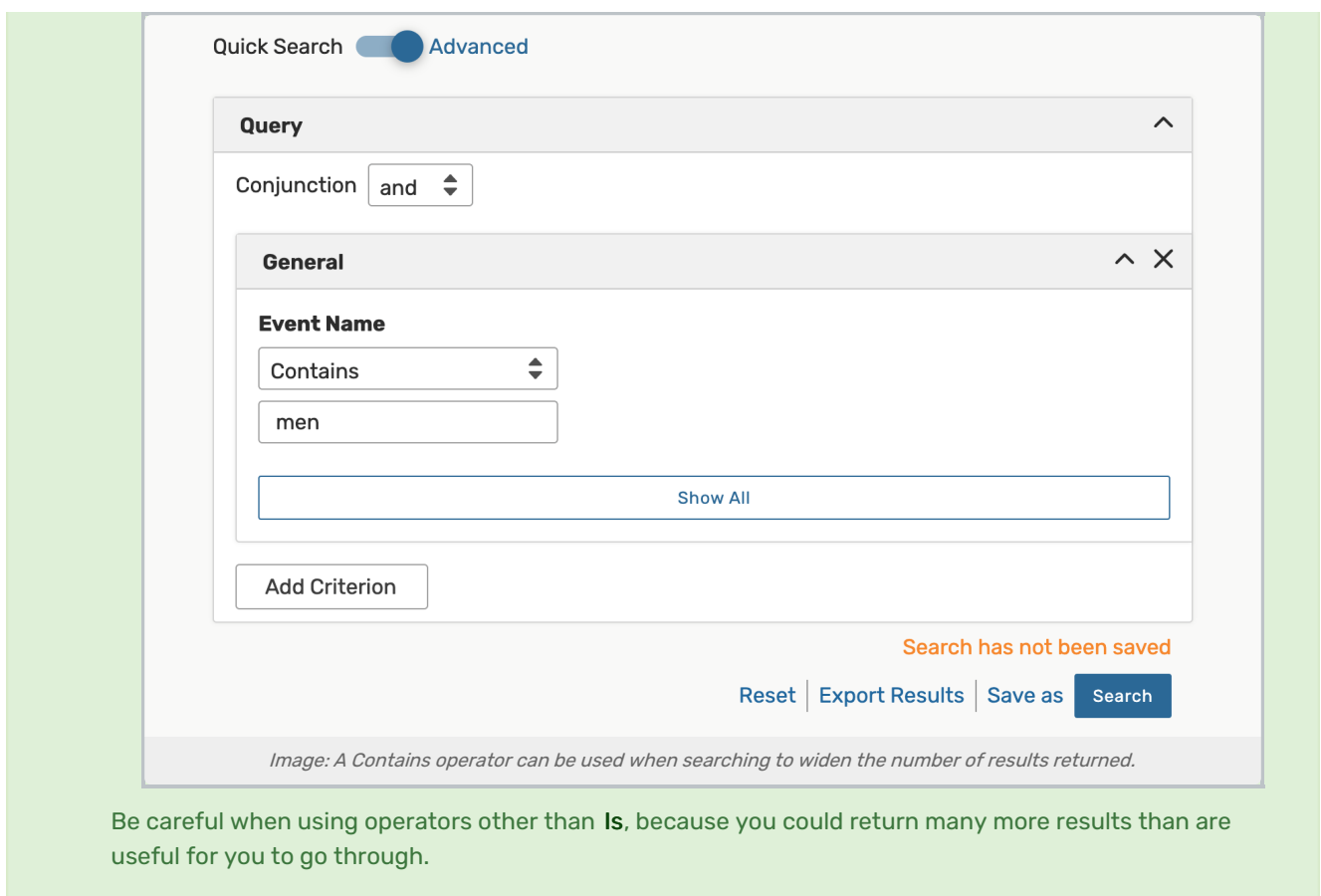

You can search by meeting patterns and by standard schedules. A natural extension is to choose a standard schedule and alter it to become a meeting pattern search, so you can easily look for things that are very close to an existing standard schedule.

Excluding Searches From Results

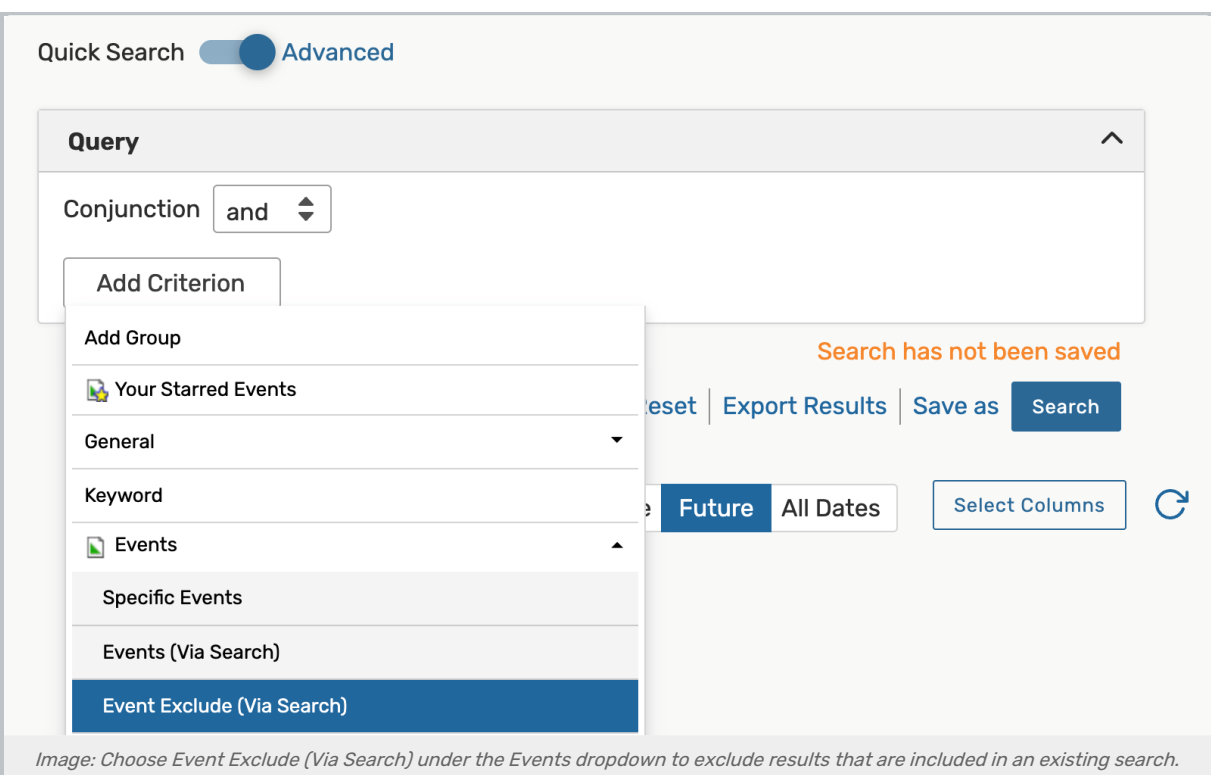

- When creating an [advanced](http://knowledge25.knowledgeowl.com/help/saving-searches) search for events, you can exclude some events from the results via saved searches.
- . Navigate to the Events criteria category, and choose Event Exclude (Via Search).
- $\bullet$  To exclude the results from more than one search, use the Add Criterion button again to add another search.

## CollegeNET Series25 Help and Customer Resources

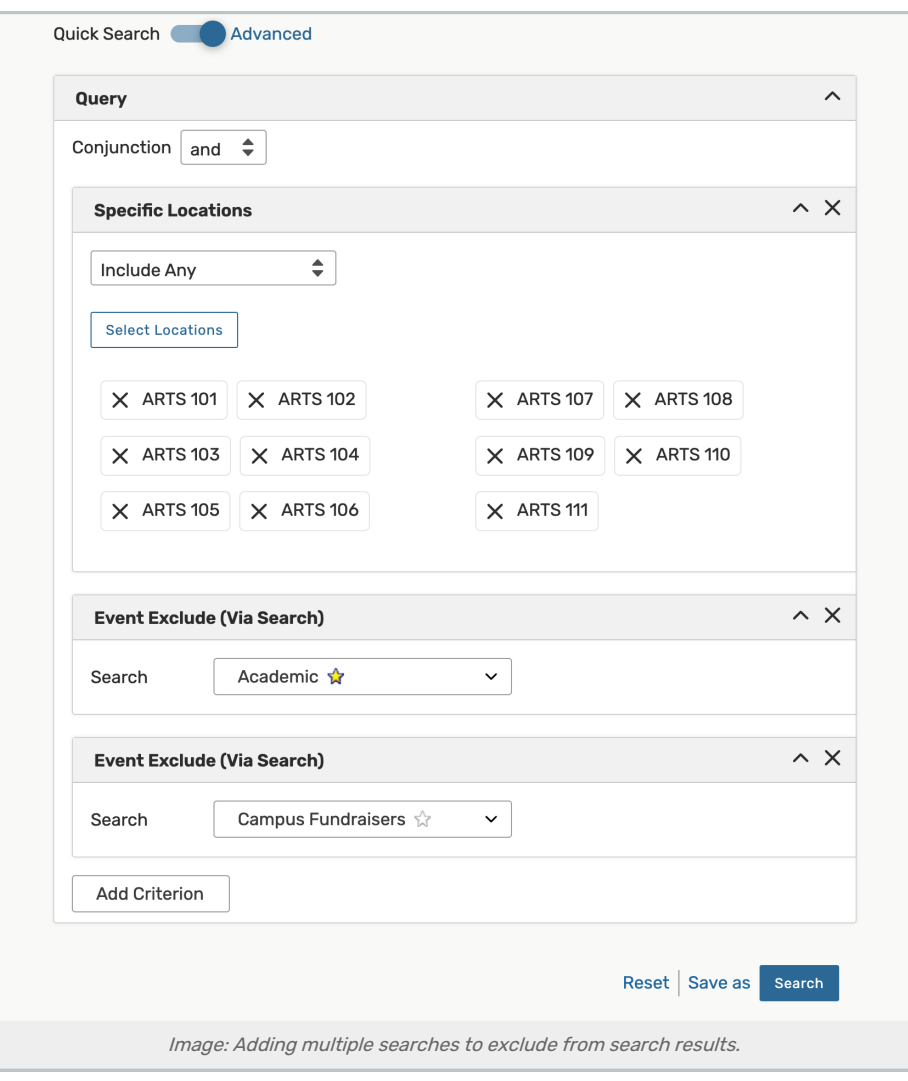

#### Searching for Custom Attributes

When searching for custom attributes in 25Live, search options differ by attribute type.

#### Boolean

- Is True
- Is False
- Exists
- Not Exists

#### Images and Large Text

- Exists
- Not Exists

#### Organization

- Contact
- Location
- Resource
- Equals
- Exists
- Not Exists

### File Reference

- String
- Equals
- Starts With
- Contains
- Exists
- Not Exists

#### Date

- Time
- Date Time
- Equals
- Earlier
- Later
- Exists
- Not Exists

#### Integer

- Float
- Duration
- Equals
- Less Than
- Greater Than
- Contains
- Exists
- Not Exists

#### All Other

Equals

Filtering Searches Using System Tags

With permission, any user can filter by tags anywhere that they might use categories, such as searching for locations, organizations, events, and resources.

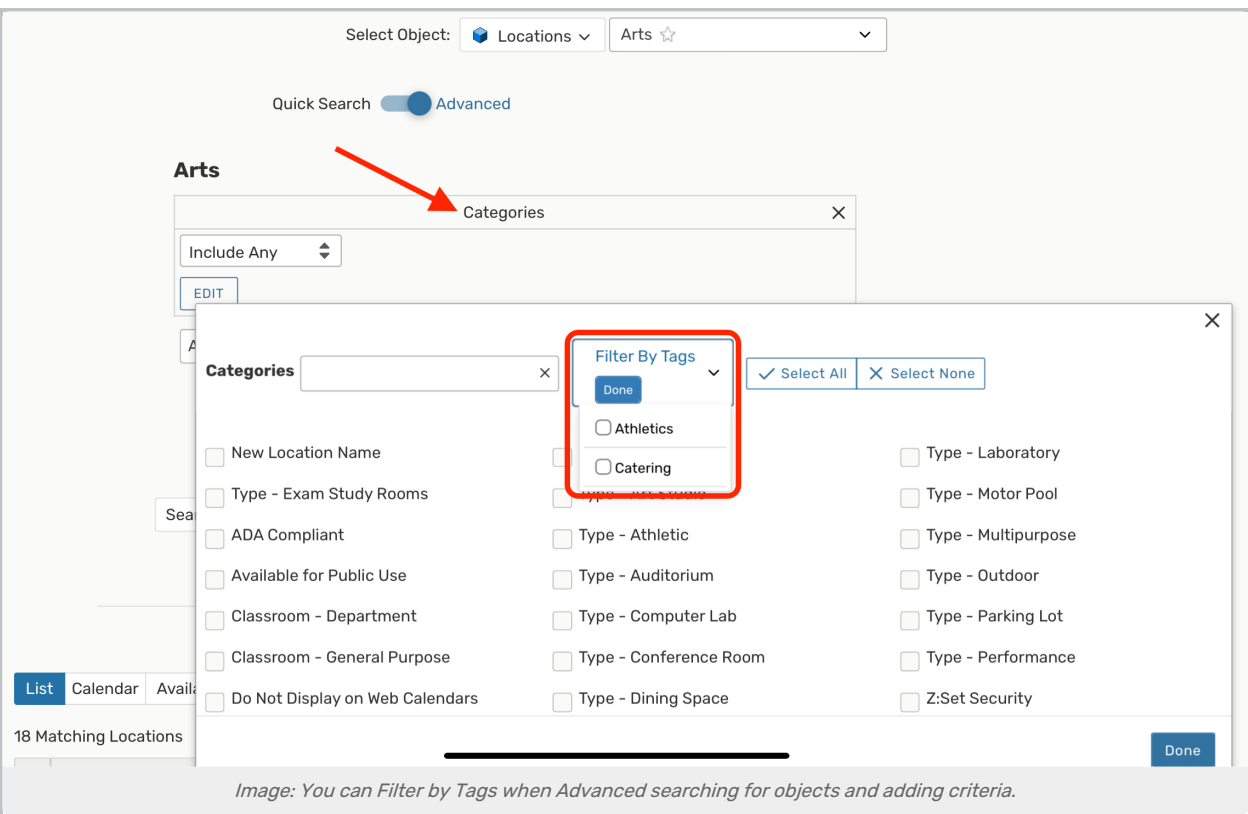

• If you add Categories as a criteria item, you can open the Filter By Tags dropdown to check categories and narrow your results.

Using Relative Create Dates in Event Searches

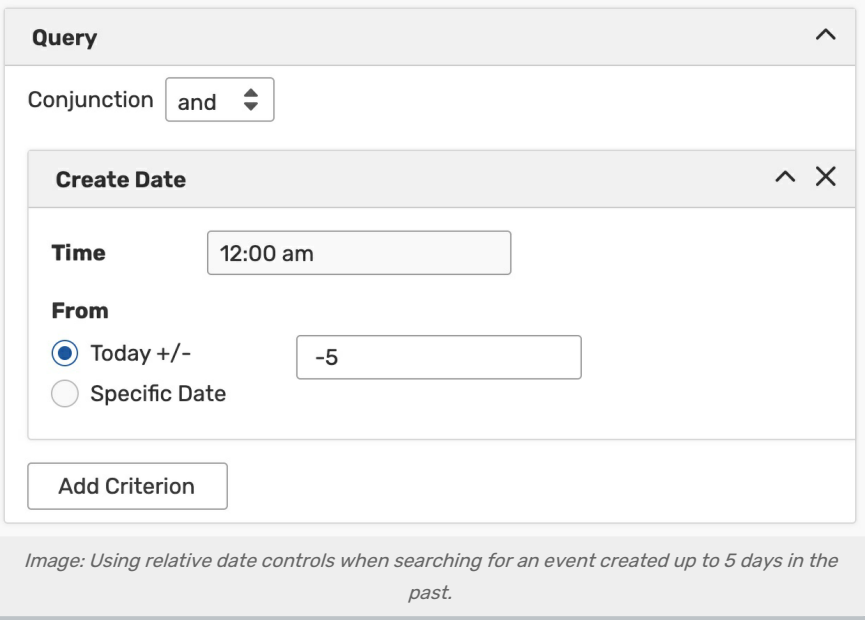

- . When performing an advanced search for events, 25Live allows you to search both for a Specific Date or for relative dates using the Today +/- field to set how many days from the current date you would like to include in your search criteria.
	- When searching for events that take place a set number of days before today, you'll need to use a negative number.
- You may also add a time.
- After completing these fields, you may continue to further narrow your search using the Add Criterion button.

## 3. Complete Options for Each Criterion

Check and complete any fields for operators, relationships, or other details in each criterion block you add.

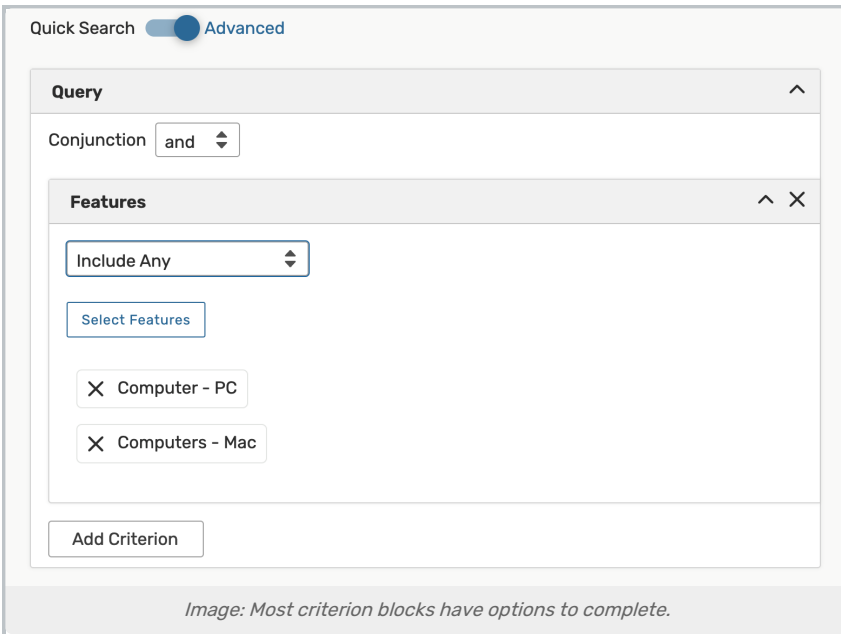

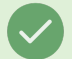

Tip: Search by Preferred Locations

## CollegeNET Series25 Help and Customer Resources

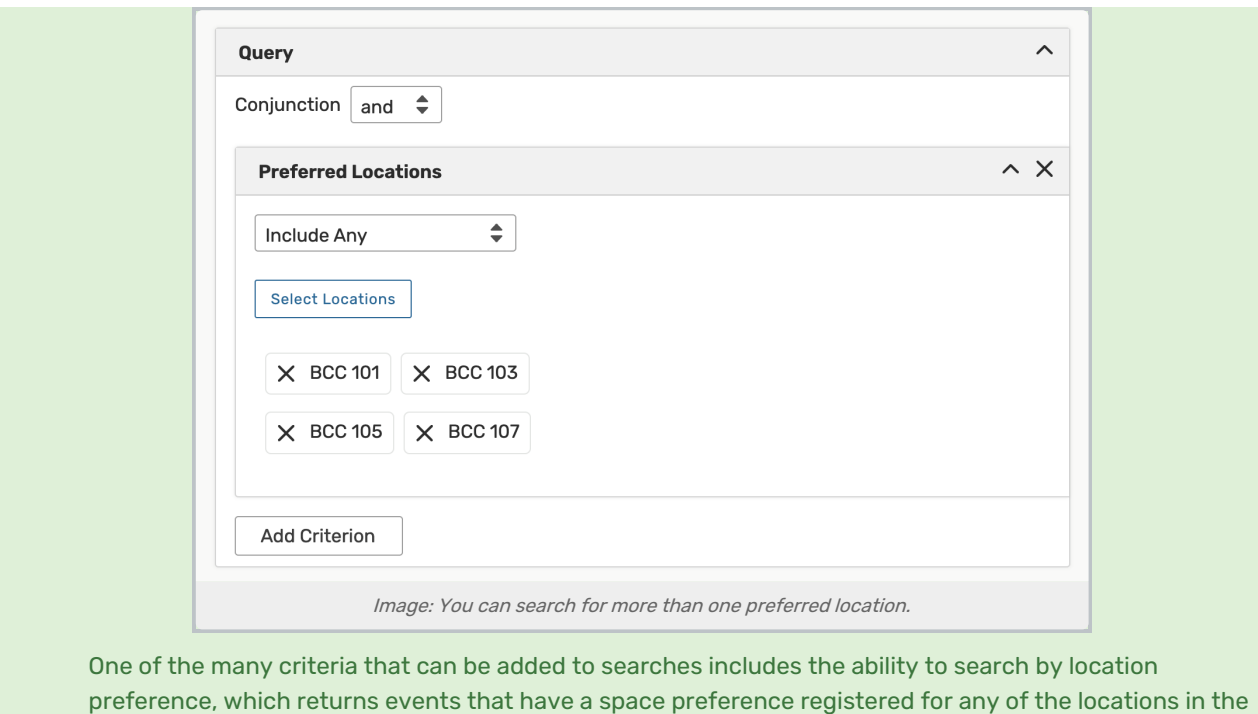

4. Optionally Use Operators to Add More Criteria

search.

There are operators between each criterion block. You can adjust each to indicate whether the relationship between each item should be "and" or "or."

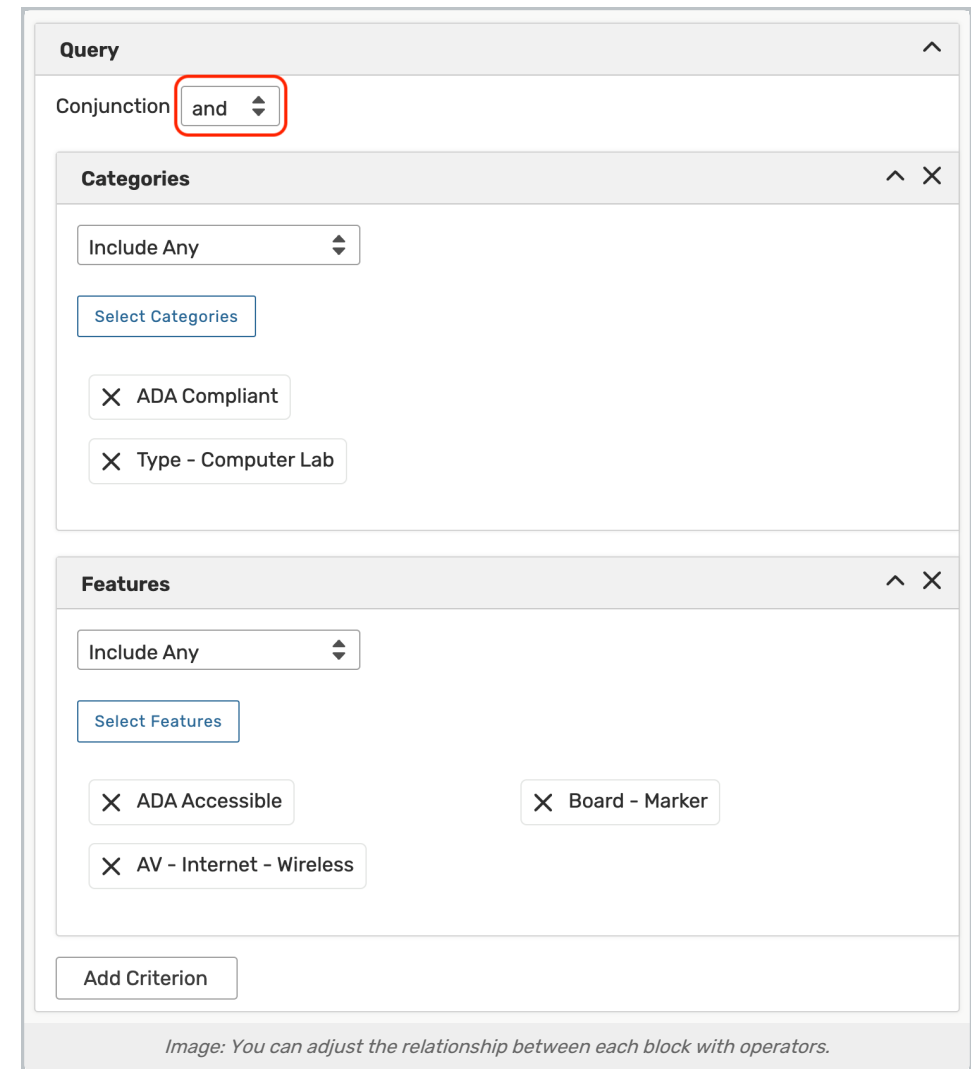

### Tip: Don't Add Too Many Criteria

Selecting too many criteria may yield too few results to find what you're looking for. It's best to initially select fewer, then add more as needed.

## 5. Run the Search

- **.** Use the Search button to view search results.
- $\bullet$  To clear your advanced search, use the X symbol  $\left\vert \times\right\vert$  to remove criteria, or use the Reset link.
- The Save As link will save your search. See Saving [Searches](http://knowledge25.knowledgeowl.com/help/saving-searches).
- For more on what you can do with the results of your search, see [Working](http://knowledge25.knowledgeowl.com/help/working-with-search-results) with Search Results.

#### Tip: Viewing SeriesSQL Syntax of Advanced Search

You can quickly see what the [SeriesSQL](http://knowledge25.knowledgeowl.com/help/using-the-seriesql-search-syntax) (the internal search language of 25Live) syntax of your Advanced search is by toggling back to Quick Search.

#### Copyright CollegeNET, Page 10

This content is intended only for licenced CollegeNET Series25 customers. Unauthorized use is prohibited.

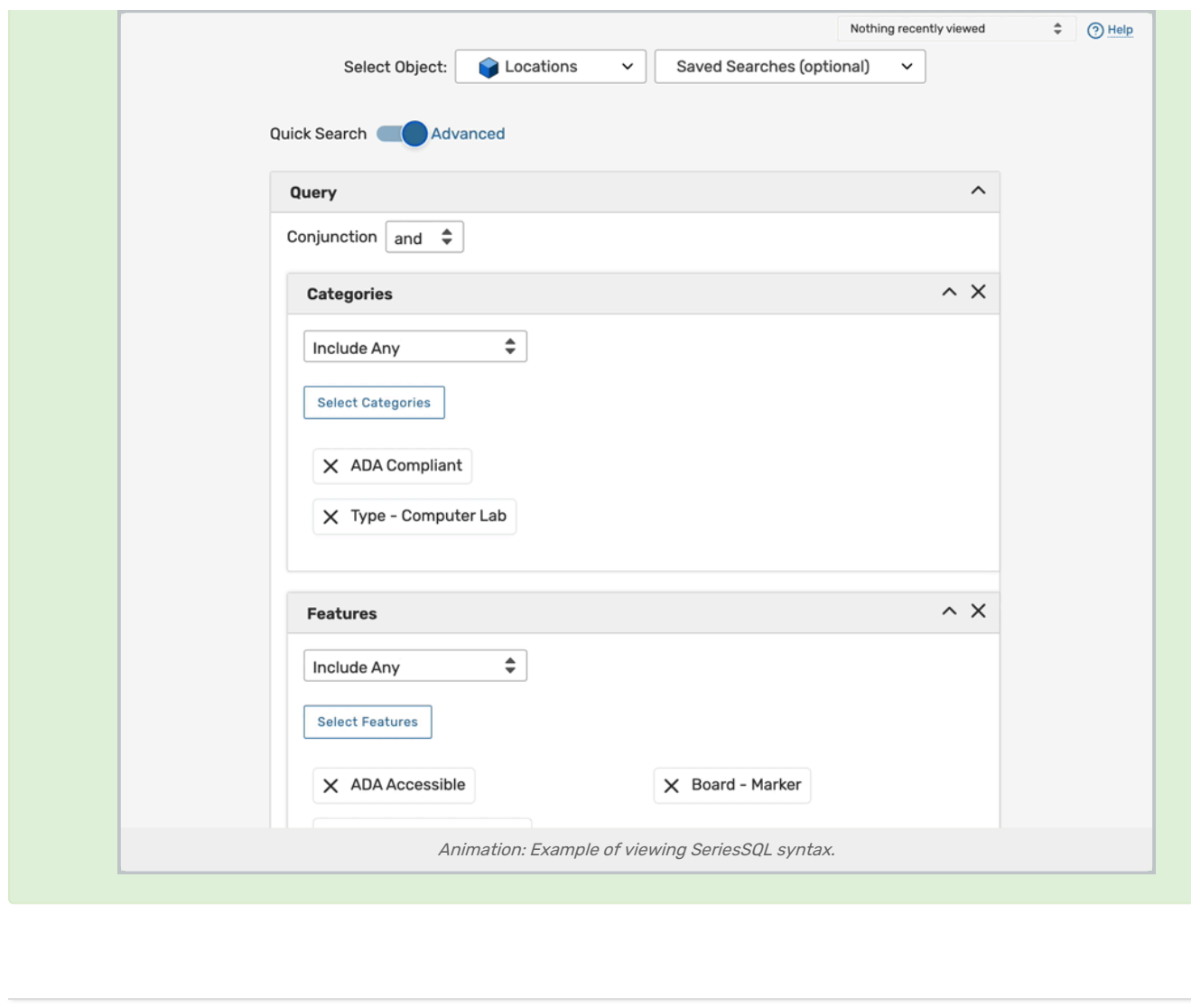